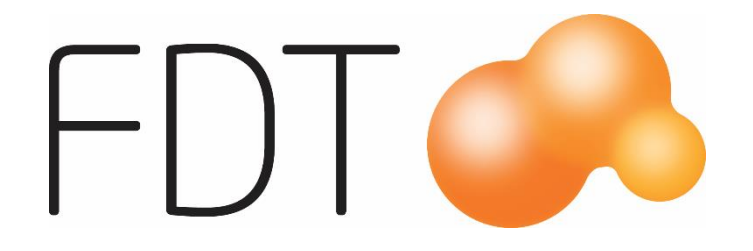

# **Swish i Nets Lane 3000**

## Excellence Retail

© Copyright 2023

FDT AB Köpmangatan 40 972 33 LULEÅ

Försäljning 0920 – 24 33 10 Support  $0920 - 243350$ <br>E-mail support@fdt.se E-mail support@fdt.se<br>Hemsida www.fdt.se [www.fdt.se](http://www.fdt.se/)

Innehållet i denna programmanual kan ändras utan meddelande och representerar inte en förbindelse från FDT: s sida.

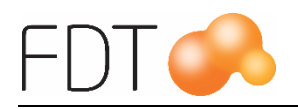

# Innehållsförteckning

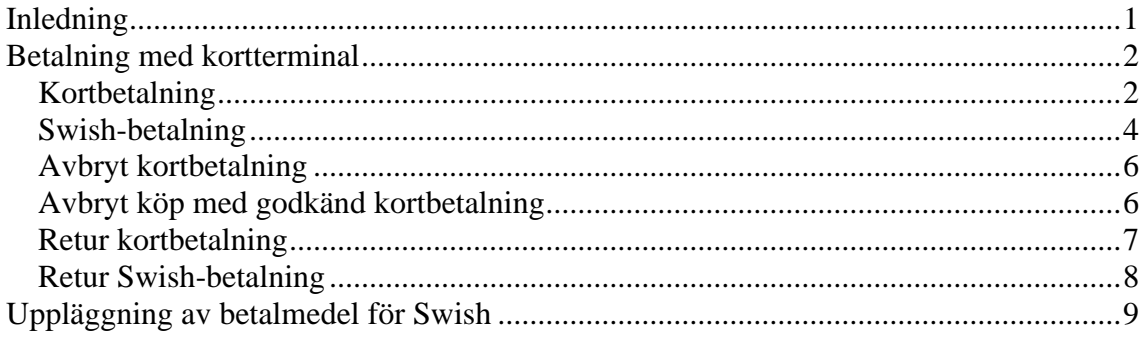

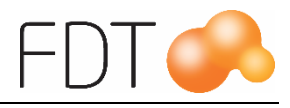

# <span id="page-2-0"></span>**Inledning**

Manualen beskriver hur man gör Swish-betalning i Excellence Retail med kortterminal Lane 3000 från Nets.

Swish-betalningar i terminalen är ett tillval hos Nets och kan aktiveras om man har ett avtal för Swish Handel.

Manualen beskriver även hur man lägger upp en separat betalningsartikel för Swish om man vill bokföra Swish-transaktionerna på ett annat konto i bokföringen. Det innebär också att Swish kommer att redovisas på en separat rad vid kassaavstämning.

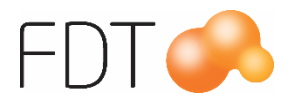

# <span id="page-3-0"></span>**Betalning med kortterminal**

## <span id="page-3-1"></span>*Kortbetalning*

#### **Exempel:**

- 1. Påbörja registrering av artiklar i Excellence Retail. Terminalen visar "Sätt in/dra kort", kunden kan sätta i/dra kortet i terminalen direkt den första artikeln är registrerad, terminalen visar därefter "Vänligen vänta". Observera att om kunden sätter in kortet i detta läge så kommer Swish inte att visas som ett tillgängligt val i terminalen. För mer information om betalning med Swish, se avsnittet "Swishbetalning".
- 2. När alla artiklar är registrerade, välj *Grön*/Betala, *Röd*/Kort. I fältet belopp föreslås orderbeloppet.

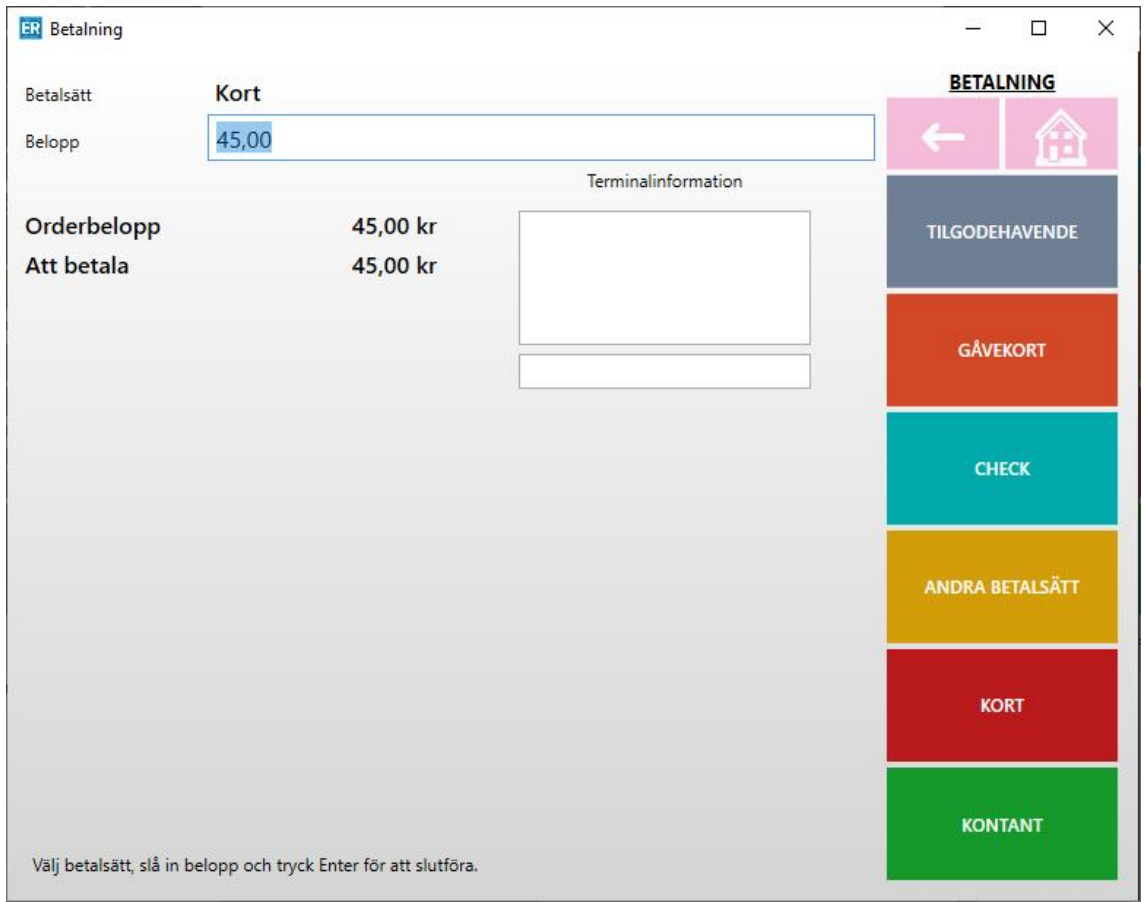

- 3. Tryck Enter för att bekräfta belopp att betala.
- 4. Om kund inte redan har satt in kortet visas "Använd kort" i terminalen samt beloppet. Kunden blippar, sätter i eller drar kortet i kortläsaren. Om Swish är ett tillgängligt val i terminalen så visas texten "Tryck 1 för Swish", tryck på knappen 1 för att välja Swish som betalmedel. För mer information om betalning med Swish, se avsnittet "Swish-betalning".

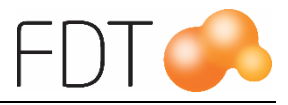

- 5. Terminalen visar texten "Ange PIN-kod" om PIN ska anges.
- 6. Meddelandet "Köp pågår, vänligen vänta" visas i terminalen. Sedan visas meddelandet "Godkänt" och kunden uppmanas att ta kortet.
- 7. Om köpet är till fullo betalt skrivs kvittot ut alternativt visas dialogen för val av kvitto. Om kortköpet är en delbetalning öppnas betaldialogen på nytt.

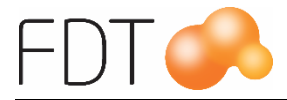

### <span id="page-5-0"></span>*Swish-betalning*

Swish-betalningar i terminalen är ett tillval hos Nets och kan aktiveras om man har ett avtal för Swish Handel.

#### **Exempel:**

- 1. Påbörja registrering av artiklar i Excellence Retail. Terminalen visar "Sätt in/dra kort", men om kunden sätter in kortet i detta läge så kommer Swish inte att visas som ett tillgängligt val i terminalen. För mer information om betalning med kort, se avsnittet "Kortbetalning med kortterminal".
- 2. När alla artiklar är registrerade, välj *Grön*/Betala, *Röd*/Kort. I fältet belopp föreslås orderbeloppet.

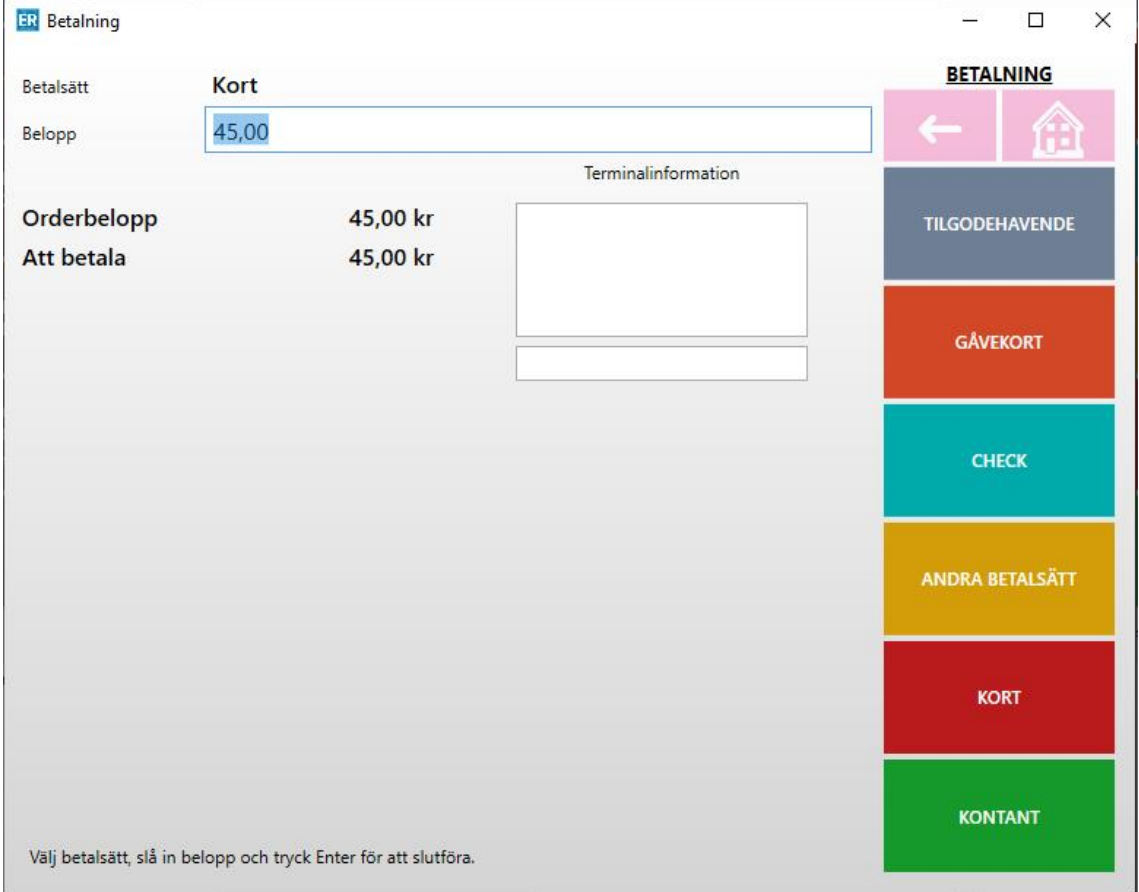

- 3. Tryck Enter för att bekräfta belopp att betala.
- 4. Om Swish är ett tillgängligt val i terminalen så visas texten "Tryck 1 för Swish", tryck på knappen 1 för att välja Swish som betalmedel.
- 5. Terminalen visar en QR-kod som kunden skannar i sin Swish-app och godkänner transaktionen. Det finns även möjlighet att skicka en förfrågan till kundens Swish-app genom att trycka på knappen under menyvalet "Manuell" i displayen. Ange därefter kundens telefonnummer så skickas en förfrågan.

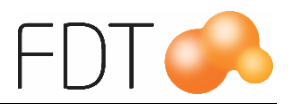

Kunden godkänner därefter transaktionen som vanligt i Swish-appen. När transaktionen är genomförd visas meddelandet "Godkänt" i terminalen.

6. Om köpet är till fullo betalt skrivs kvittot ut alternativt visas dialogen för val av kvitto. Om Swish-transaktionen är en delbetalning öppnas betaldialogen på nytt.

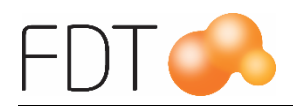

## <span id="page-7-0"></span>*Avbryt kortbetalning*

Om kortbetalningen avbryts genom att trycka på röd knapp (x) i terminalen eller genom att välja *Röd*/Avbryt i betaldialogen i programmet, avbryts kortbetalningen och terminalen visar texten "Köp avbrutet, ta kort".

När en kortbetalning avbryts skrivs det ut en slip med information om det avbrutna köpet.

## <span id="page-7-1"></span>*Avbryt köp med godkänd kortbetalning*

Om man har registrerat ett köp och väljer att betala en del av beloppet med kort eller Swish via terminalen och resten med ett annat betalsätt och kassören avbryter köpet när kortbetalningen har blivit godkänd hanteras det enligt nedan.

När kortbetalningen är godkänd öppnas betaldialogen på nytt med resterande belopp som ska betalas. Om kassören avbryter köpet i detta läge genom att stänga ner betaldialogen och programmet eller väljer *Grå*/Fler, *Röd*/Nytt kvitto öppnas en dialogruta med en varning om att det finns godkända kortbetalningar på köpet och att dessa inte kommer att makuleras om man avbryter köpet.

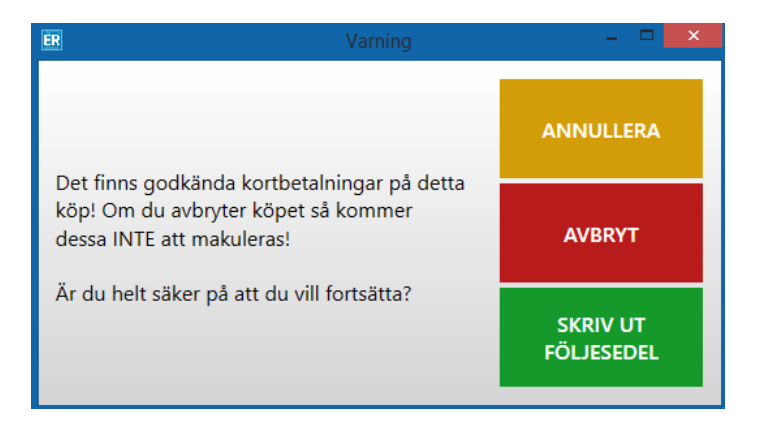

Tre val presenteras:

#### Annullera

Alternativet *Gul*/Annullera annullerar själva köpet, men inte kortbetalningen som redan är genomförd. En kortslip skrivs ut på den godkända kortbetalningen.

#### Avbryt

Om man väljer *Röd*/Avbryt avbryts inte köpet. Köpet ligger kvar i kassabilden och kan slutbetalas.

#### Skriv ut order/följesedel

Om artiklarna inte är levererade kan man välja *Grön/Skriv ut order* som då skriver ut en orderbekräftelse och ett kvitto på förskottsbetalningen. Om det finns levererade artiklar på ordern kan man välja *Grön*/Skriv ut följesedel som skriver ut en följesedel och ett kvitto på förskottsbetalningen. Ordern kan sedan hämtas upp och slutföras i kassan.

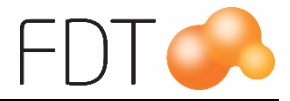

## <span id="page-8-0"></span>*Retur kortbetalning*

För att göra återköp på kort söker man fram kvittot genom att välja *Röd*/Sök, *Grå*/Sök kvitto. Välj önskat kvitto ur tabellen och välj *Orange*/Återköp.

- 1. Kassören väljer *Grön*/betala, *Röd*/Kort och trycker Enter för att bekräfta belopp att återbetala.
- 2. Kunden blippar, sätter i eller drar kortet i kortläsaren. Om returen ska genomföras med Swish, tryck på knappen under Swish i displayen. För mer information om returer med Swish, se avsnittet "Retur Swish-betalning".
- 3. Meddelandet "Godkänt, ta ut kort" visas i displayen.
- 4. Kvitto och returslip skrivs ut och återköpet slutförs.
- 5. Kassören signerar kundens kvitto för att godkänna återbetalningen.

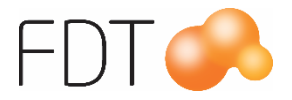

### <span id="page-9-0"></span>*Retur Swish-betalning*

För att göra återköp via Swish söker man fram kvittot genom att välja *Röd*/Sök, *Grå*/Sök kvitto. Välj önskat kvitto ur tabellen och välj *Orange*/Återköp.

- 1. Kassören väljer *Grön*/betala, *Röd*/Kort och trycker Enter för att bekräfta belopp att återbetala.
- 2. För att genomföra returen med Swish, tryck på knappen under Swish i displayen.
- 3. Meddelandet "OrderId ppRef+OK" visas i displayen. OrderId och ppRef är samma, ppRef finns på kundens originalkvitto och OrderId finns i historiken för orginalköpet i kundens Swish-app.
- 4. Ange OrderId/ppRef och tryck på OK.
- 5. När transaktionen är genomförd visas meddelandet "Godkänt" i terminalen.
- 6. Kassören signerar kundens kvitto för att godkänna återbetalningen.

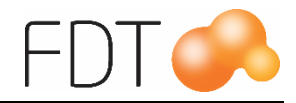

# <span id="page-10-0"></span>**Uppläggning av betalmedel för Swish**

Om man vill bokföra Swish-transaktionerna på ett annat konto i bokföringen kan man lägga upp ett separat betalmedel för Swish. Det innebär också att Swish kommer att redovisas på en separat rad vid kassaavstämning. Betalmedlet läggs upp i Inställningar i Sellus under rubriken Artiklar.

Klicka på "Skapa nytt betalmedel" för att lägga till ett nytt betalmedel. Ange ett artikelnummer för betalmedlet. Förslagsvis inleds artikelnumret med en \* följt av siffror eller bokstäver, till exempel \*Swish eller \*6.

Ange en benämning på artikeln, förslagsvis Swish. Benämningen visas bl.a. vid kassaavstämning och på kvittoutskrifter.

Ange ett bokföringskonto i fältet Betalningskonto. Swish-betalningar kommer att bokföras på det angivna kontot.

Välj Ospecificerad i fältet Betalningstyp.

I fältet Avrundning anges den minsta valören som finns på betalmedlet. Inställningen påverkar hur köpet avrundas. Ange minsta valör 0,01 för Swish.

I fältet Kortinlösare anges det prefix för Swish-transaktioner som Nets använder. Detta visas på dagsavslutet från kortterminalen vid genomförda Swish-betalningar.

Klicka på "Skapa" för att lägga till betalmedlet.

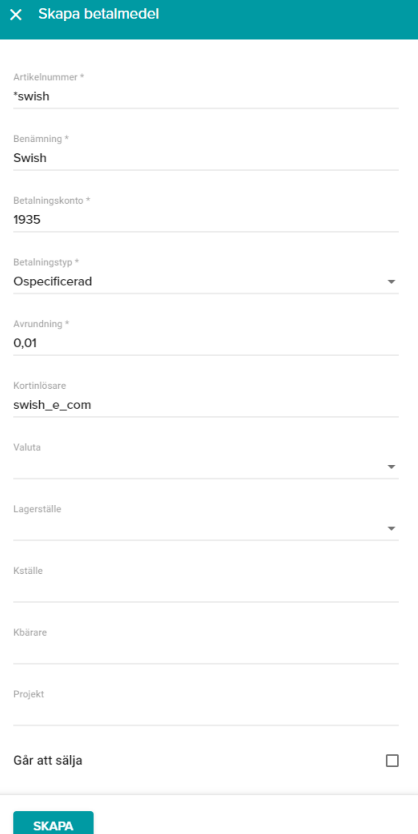